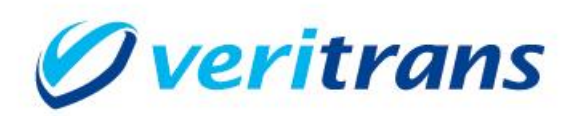

# 3G-Web サンプルプログラム インストールガイド

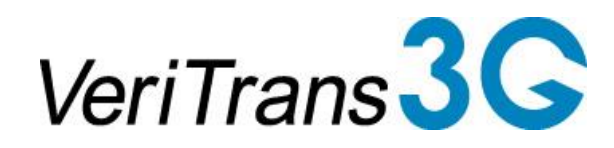

VeriTrans 3G-Web Sample Program for Java Installation Guide ver.1.4.1 (2020年07月~)

Copyright © 2020 VeriTrans Inc., a Digital Garage company. All rights reserved.

## 改訂履歴

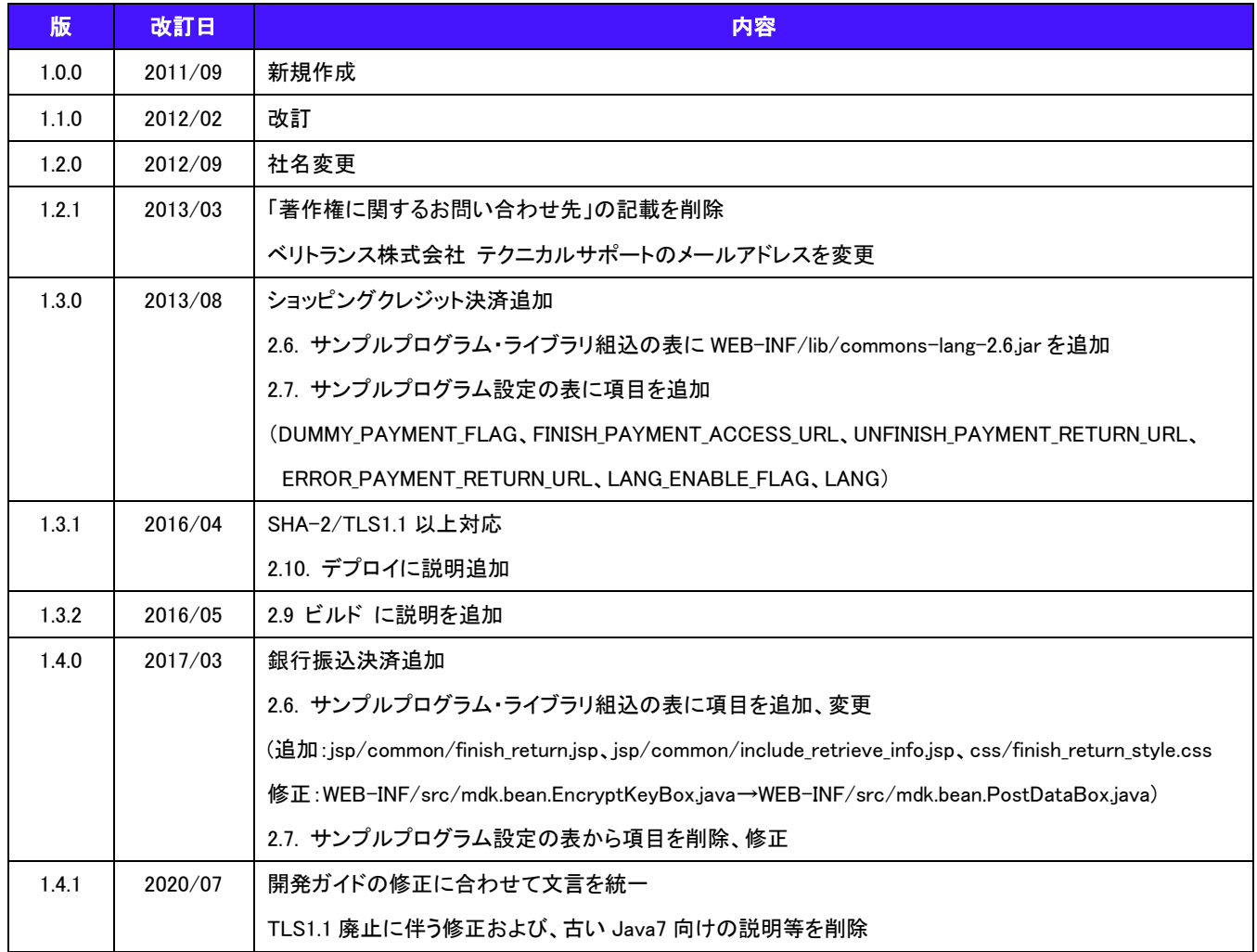

## 目次

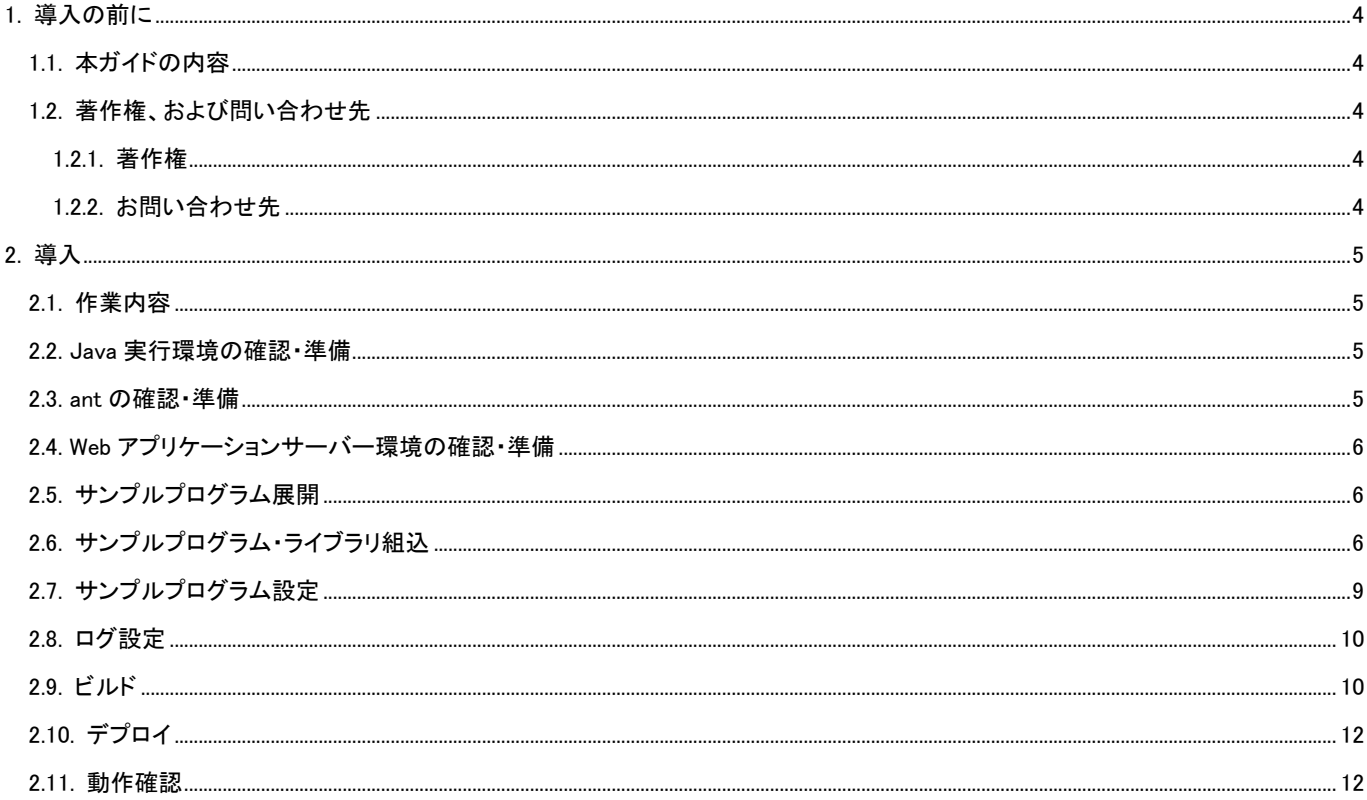

## <span id="page-3-0"></span>1. 導入の前に

## <span id="page-3-1"></span>1.1. 本ガイドの内容

本ガイドは、店舗様の EC サイトよりベリトランス(株)が提供する 3G-Web(以下、Web リンクサーバー)へ接続し、利用する際 に参考となるサンプルプログラムのファイル構成、設定方法等について記載しています。

## <span id="page-3-2"></span>1.2. 著作権、および問い合わせ先

#### <span id="page-3-3"></span>1.2.1. 著作権

本ドキュメントの著作権はベリトランス株式会社が保有しています。

Copyright © 2020 VeriTrans Inc., a Digital Garage company. All rights reserved.

#### <span id="page-3-4"></span>1.2.2. お問い合わせ先

ベリトランス株式会社 テクニカルサポート

技術面に関するお問い合わせ先: tech-support@veritrans.jp

## <span id="page-4-0"></span>2. 導入

### <span id="page-4-1"></span>2.1. 作業内容

Java 版サンプルプログラムの導入にあたり、以下の作業が必要となります。

- (1) java 実行環境の確認・準備
- (2) ant の確認・準備
- (3) Web アプリケーションサーバー環境の確認・準備
- (4) サンプルプログラム展開
- (5) サンプルプログラム・ライブラリ組込
- (6) サンプルプログラム設定
- (7) ログ設定
- (8) ビルド(build)
- (9) デプロイ(deploy)
- (10) 動作確認

#### <span id="page-4-2"></span>2.2. Java 実行環境の確認・準備

サンプルプログラム実行環境に Java Virtual Machine(JVM)が導入されており、またバージョンが 1.8 以降である事を確認して 下さい。

#### <span id="page-4-3"></span>2.3. ant の確認・準備

本書では、サンプルプログラムのビルドに ant を利用することを想定しています。 ant パッケージを導入する場合は、<http://ant.apache.org/> より最新のパッケージを取得して下さい。 導入手順は <http://ant.apache.org/manual/index.html> をご覧下さい。

### <span id="page-5-0"></span>2.4. Web アプリケーションサーバー環境の確認・準備

サンプルプログラムは Web アプリケーションサーバー上で実行されるプログラムです。サンプルプログラム実行環境上で Web アプリケーションサーバーが稼働している事、またそのサーバー上で Java アプリケーションが稼働することを確認して下さ い。

## <span id="page-5-1"></span>2.5. サンプルプログラム展開

サンプルプログラムは圧縮された状態で提供されますので、解凍して展開します。

## <span id="page-5-2"></span>2.6. サンプルプログラム・ライブラリ組込

解凍後、サンプルプログラム稼働に必要なファイル及びライブラリが揃っている事を確認します。

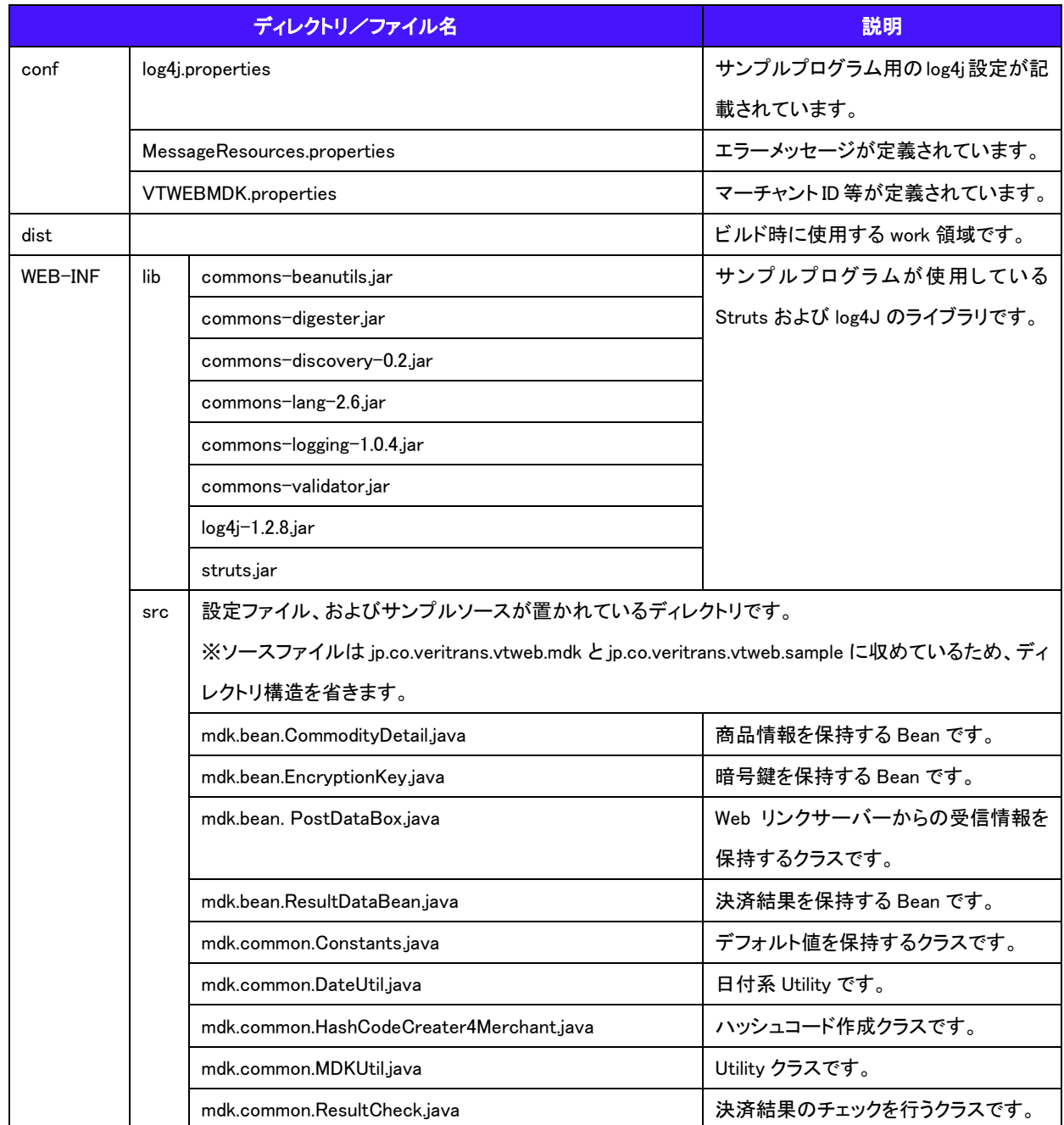

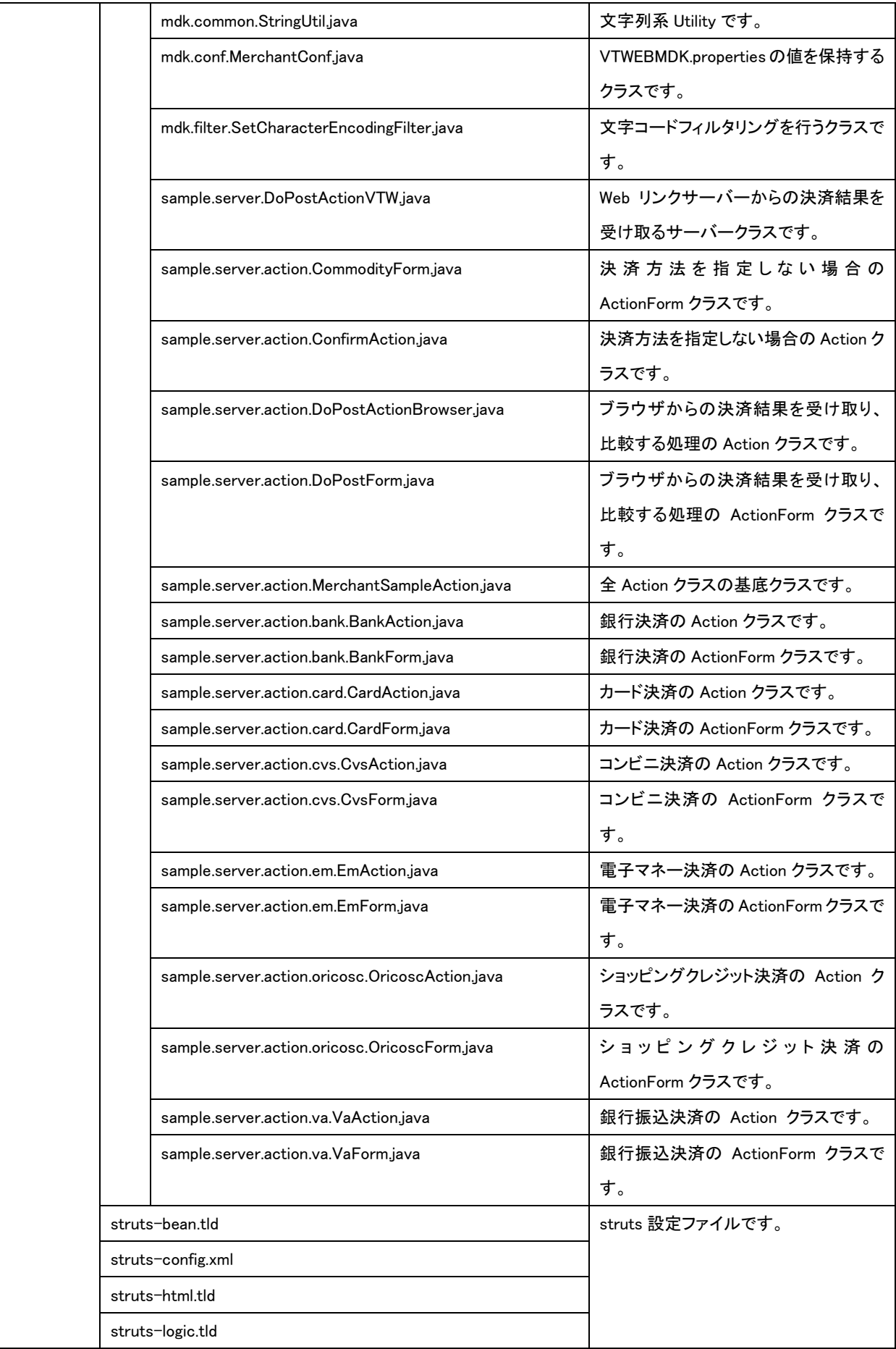

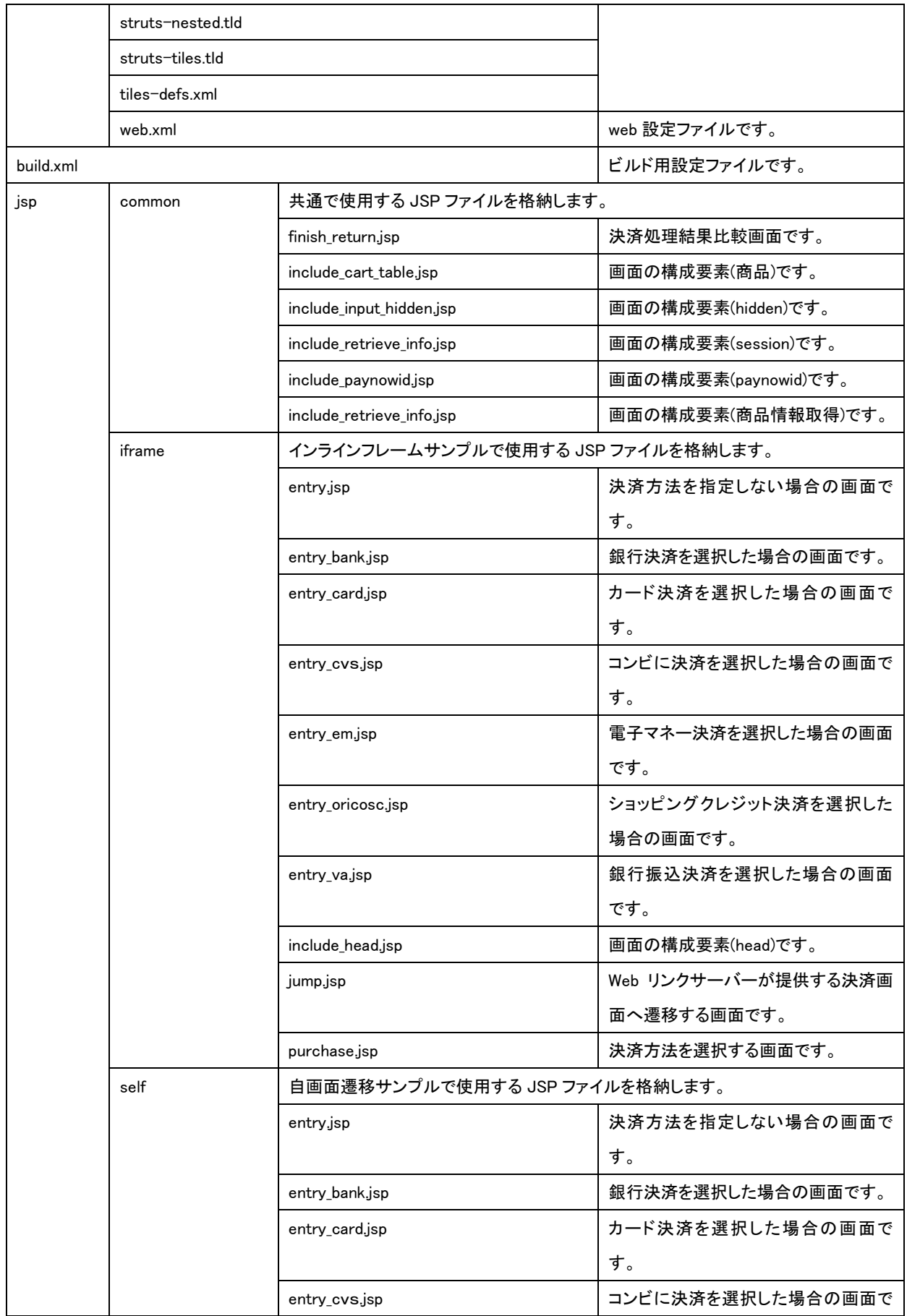

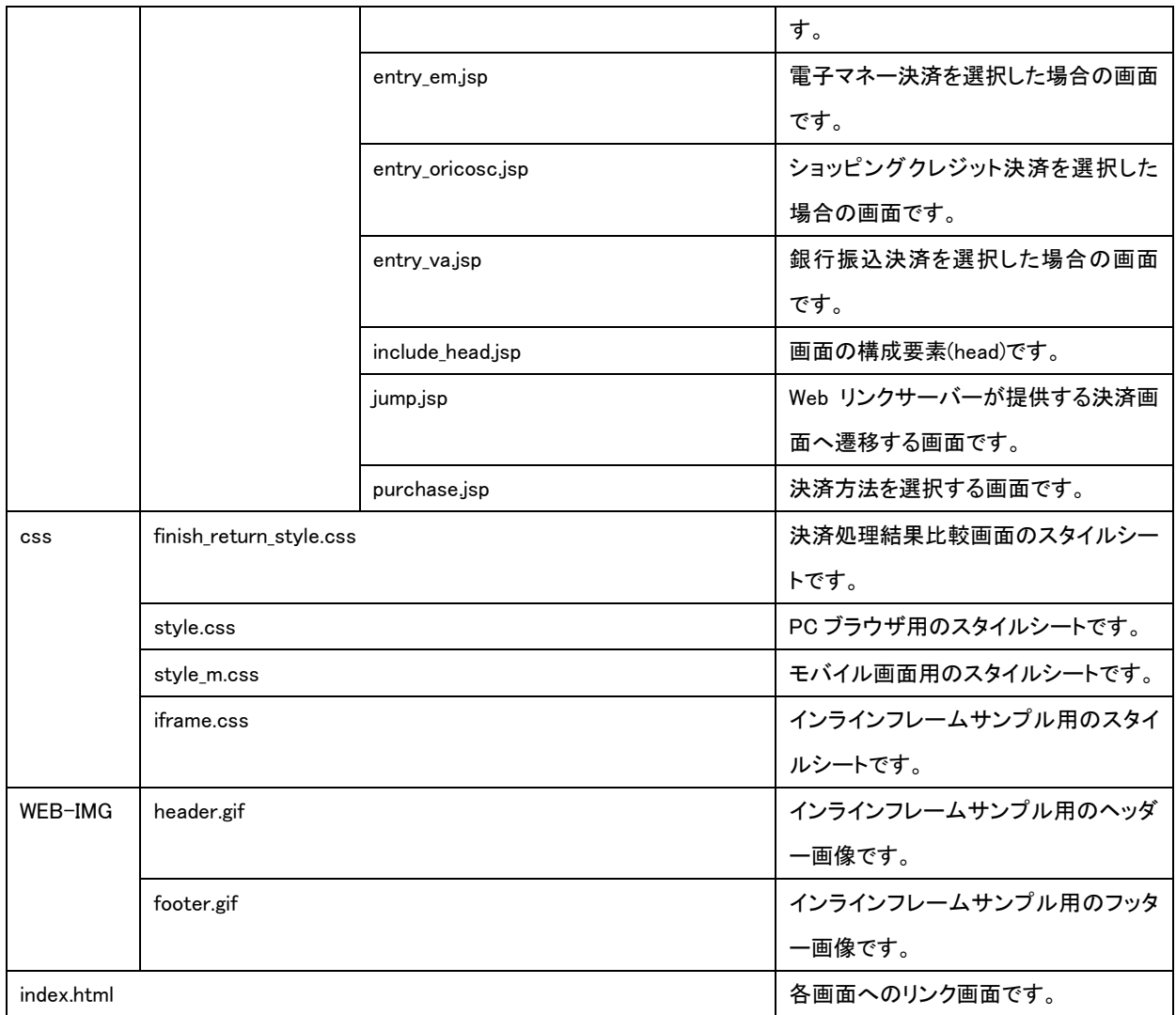

## <span id="page-8-0"></span>2.7. サンプルプログラム設定

設定ファイルの値を環境に合わせて変更してください。

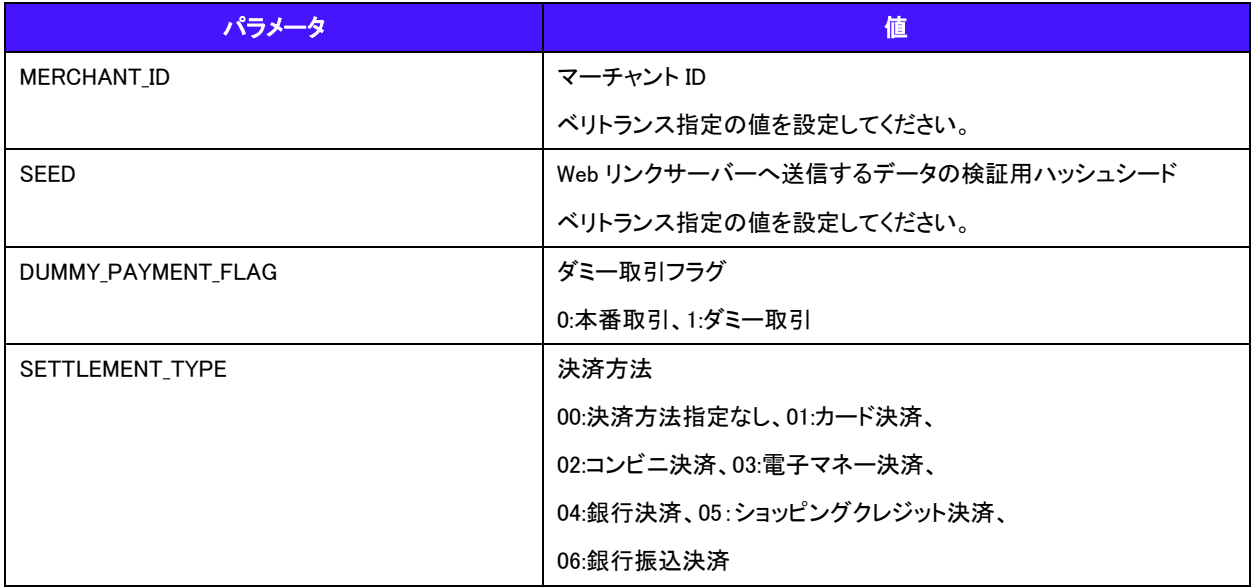

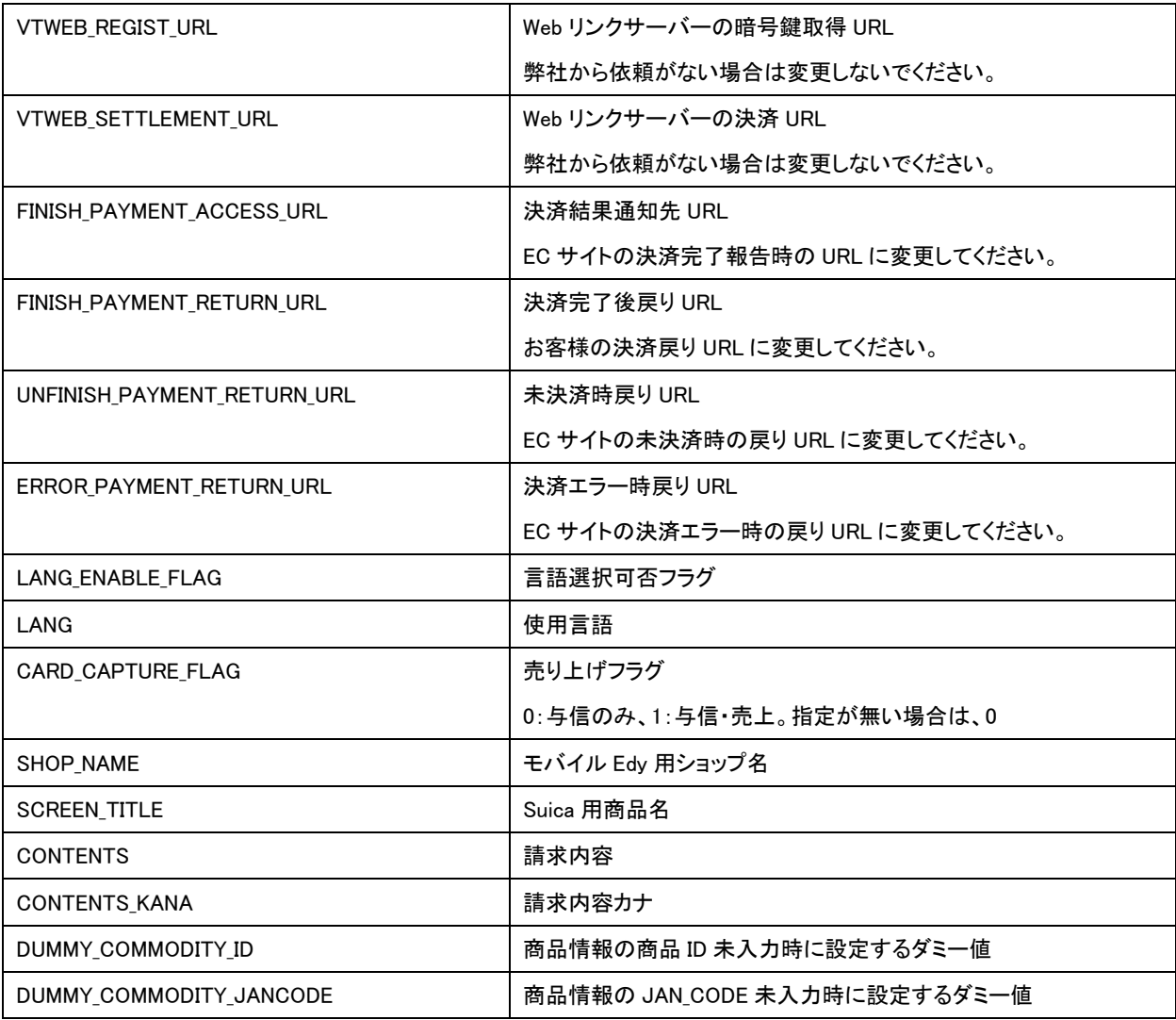

### <span id="page-9-0"></span>2.8. ログ設定

必要に応じてログファイル及びログレベルの設定を行って下さい、 設定内容に関しては <http://logging.apache.org/log4j/> を参照して下さい。

## <span id="page-9-1"></span>2.9. ビルド

(1) サンプルプログラム解凍先に移動します。

\$cd /tmp/vtweb/mdk <<お客様の展開先に読み替えて下さい。

(2) build.xml の内容を修正してください。

6 行目: <property name="webapp.home" value="Web アプリケーションサーバー" />

例(UNIX 系で tomcat をご利用の場合): /usr/local/tomcat

例(Windows で tomcat をご利用の場合): C:/apache-tomcat

Web アプリケーションサーバーのディレクトリ構成に合わせて、次の箇所も修正してください。

18 行目:<fileset dir="\${webapp.home}/common/lib" includes="\*.jar" />

例(Tomcat6 以降をご利用の場合): <fileset dir="\${webapp.home}/lib" includes="\*.jar" />

(3) ビルドします。

\$ant –f buid.xml

以下の警告メッセージが出力されますが、動作には支障ございませんのでご了承ください。 [javac] 注:入力ファイルの操作のうち、未チェックまたは安全ではないものがあります。 [javac] 注:詳細については、-Xlint:unchecked オプションを指定して再コンパイルしてください。

(4) サンプルプログラム解凍先に War ファイル(VTWebJava.war)が作成されたことを確認します。

## <span id="page-11-0"></span>2.10. デプロイ

作成された war ファイルを Web アプリケーションサーバーにデプロイします。 例(UNIX 系で tomcat をご利用の場合): cp VTWebJava.war \$TOMCAT\_HOME/webapps 例(Windows で tomcat をご利用の場合): cp VTWebJava.war %TOMCAT\_HOME%/webapps

#### <span id="page-11-1"></span>2.11. 動作確認

Web ブラウザで以下 URL にアクセスし、稼働することを確認して下さい。 http://(導入サーバーベース URL)/ VTWebJava /index.html